# **FS/VS Smart Camera**

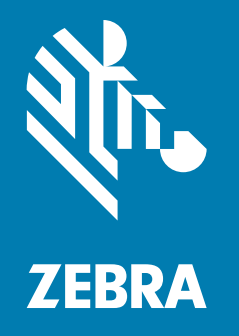

# **Firmware Update User Guide**

MN-004276-01EN

ZEBRA and the stylized Zebra head are trademarks of Zebra Technologies Corporation, registered in many jurisdictions worldwide. All other trademarks are the property of their respective owners. © 2021 Zebra Technologies Corporation and/or its affiliates. All rights reserved.

Information in this document is subject to change without notice. The software described in this document is furnished under a license agreement or nondisclosure agreement. The software may be used or copied only in accordance with the terms of those agreements.

For further information regarding legal and proprietary statements, please go to:

SOFTWARE: [zebra.com/linkoslegal](http://www.zebra.com/linkoslegal) COPYRIGHTS: [zebra.com/copyright](http://www.zebra.com/copyright) WARRANTY: [zebra.com/warranty](http://www.zebra.com/warranty) END USER LICENSE AGREEMENT: [zebra.com/eula](http://www.zebra.com/eula)

# **Terms of Use**

### **Proprietary Statement**

This manual contains proprietary information of Zebra Technologies Corporation and its subsidiaries ("Zebra Technologies"). It is intended solely for the information and use of parties operating and maintaining the equipment described herein. Such proprietary information may not be used, reproduced, or disclosed to any other parties for any other purpose without the express, written permission of Zebra Technologies.

#### **Product Improvements**

Continuous improvement of products is a policy of Zebra Technologies. All specifications and designs are subject to change without notice.

### **Liability Disclaimer**

Zebra Technologies takes steps to ensure that its published Engineering specifications and manuals are correct; however, errors do occur. Zebra Technologies reserves the right to correct any such errors and disclaims liability resulting therefrom.

### **Limitation of Liability**

In no event shall Zebra Technologies or anyone else involved in the creation, production, or delivery of the accompanying product (including hardware and software) be liable for any damages whatsoever (including, without limitation, consequential damages including loss of business profits, business interruption, or loss of business information) arising out of the use of, the results of use of, or inability to use such product, even if Zebra Technologies has been advised of the possibility of such damages. Some jurisdictions do not allow the exclusion or limitation of incidental or consequential damages, so the above limitation or exclusion may not apply to you.

# **About This Document**

This document describes the requirements and the procedure to perform a firmware update and factory reset of the FS/VS Smart Camera.

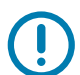

**IMPORTANT:** If you have a problem with your equipment, contact Zebra Global Customer Support for your region. Contact information is available at: zebra.com/support.

## **Service Information**

If you have a problem with your equipment, contact Zebra Global Customer Support for your region. Contact information is available at **[zebra.com/support](http://www.zebra.com/support).** 

When contacting support, please have the following information available:

- **•** Serial number of the unit
- **•** Model number or product name
- **•** Software/firmware type or version number

Zebra responds to calls by email, telephone or fax within the time limits set forth in support agreements.

If your problem cannot be solved by Zebra Customer Support, you may need to return your equipment for servicing and will be given specific directions. Zebra is not responsible for any damages incurred during shipment if the approved shipping container is not used. Shipping the units improperly can possibly void the warranty.

If you purchased your Zebra business product from a Zebra business partner, contact that business partner for support.

# **Firmware Update**

To prepare for the firmware update procedure, the device must be connected to a Windows 10 Desktop or a laptop with an available USB port. The USB connection provides power and communications to the device. For additional details on setting up the device, refer to the FS/VS Smart Camera Product Reference Guide.

Software Needed:

- **•** Web Browser (Google Chrome, Mozilla Firefox or equivalent)
- **•** Firmware file on the local PC

#### **USB-A to USB-C Hardware Setup**

Hardware Needed:

- **•** Windows 10 PC with USB-A or USB-C port
- **•** USB-A to USB-C cable, Zebra P/N: CBL-USB0200-USA00 or
- **•** USB-C to USB-C cable, Zebra P/N: CBL-USB0200-USC00

#### **Figure 1** Hardware Setup

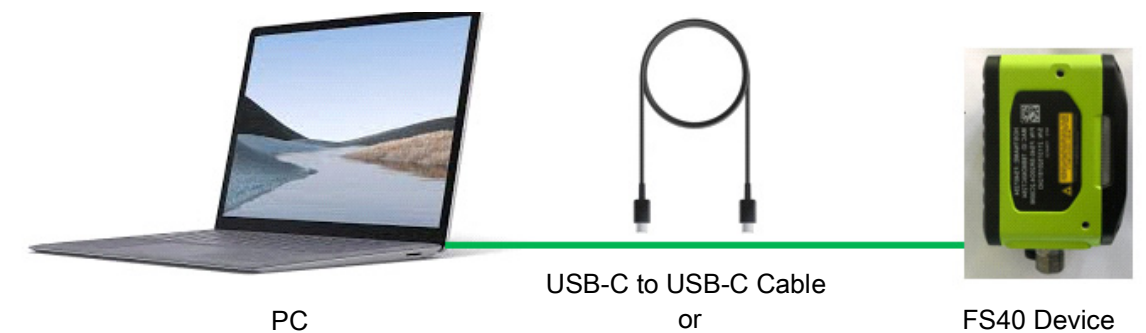

USB-A to USB-C Cable

# **Firmware Update**

To perform a firmware update on the FS/VS Smart Camera, follow the steps below.

- **1.** Connect the FS/VS Smart Camera to a laptop via the USB cable. Listen for the beep sequence to know when the device is booted (approximately 45 seconds).
- **2.** Locate the hostname of the device on the device label.

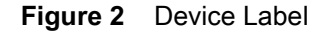

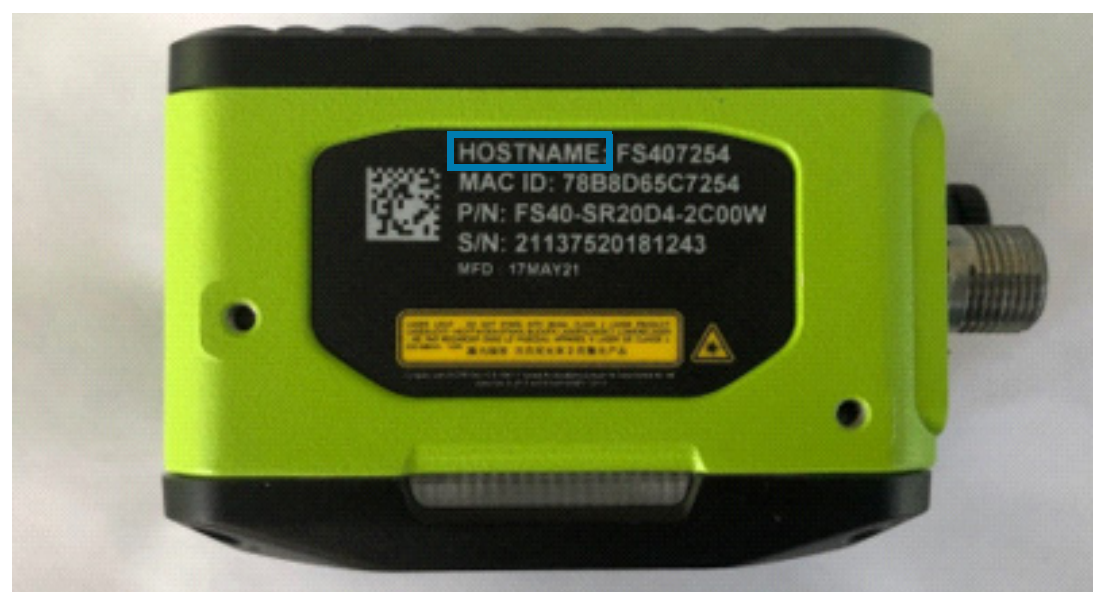

- **3.** Open a browser window and enter the following into the address bar:
	- **a.** http://<HOSTNAME>
	- **b.** Press **ENTER** to access the Web HMI.

**Figure 3** Browser Window

$$
\leftarrow \rightarrow \text{C} \quad \text{or} \quad \text{http://fs407254} \quad \text{I}
$$
\nAbout Store

\nAbout Store

**4.** View the Zebra Aurora Web Human Machine Interface (HMI) and note the build number RELEASE-xx (where xx is the build number) in the Device Information section of the dashboard.

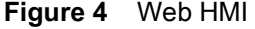

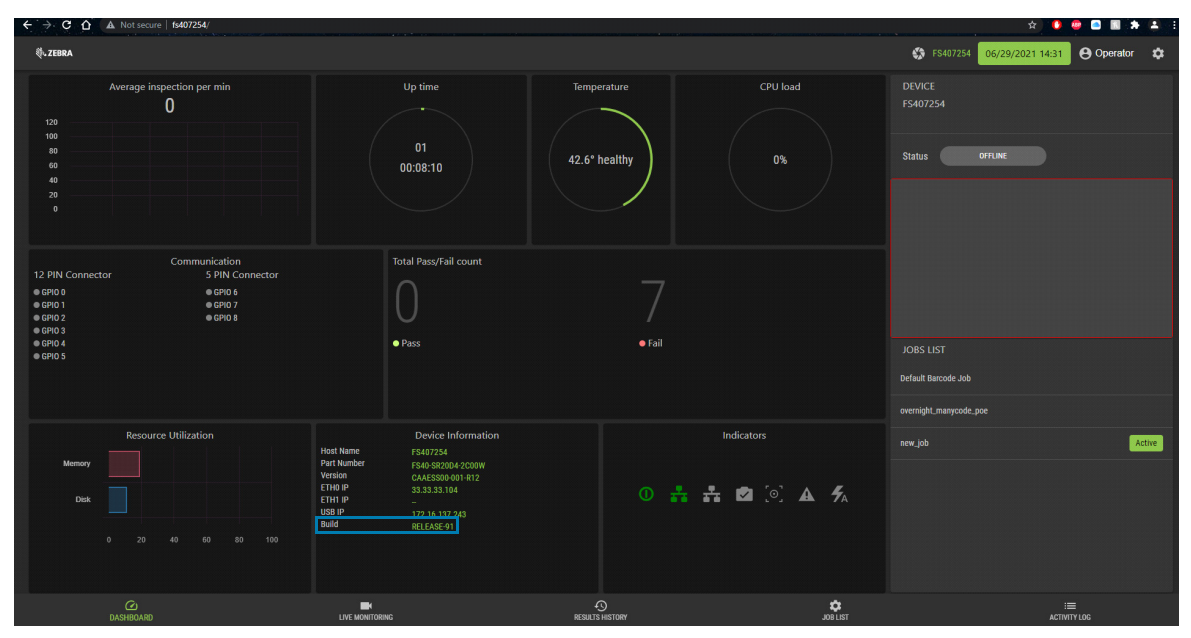

**5.** Click the **Operator** button to launch the login window.

**Figure 5** Operator Button

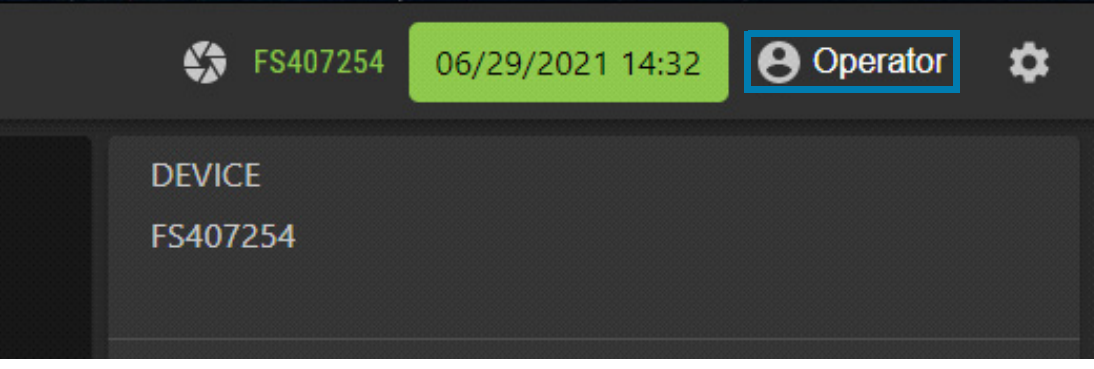

- **6.** Enter the following login credentials:
	- **a. User ID** field: admin
	- **b. Password** field: admin
- **7.** Click Login and observe the **Operator** now displays as **admin.**

#### **Figure 6** Login Window

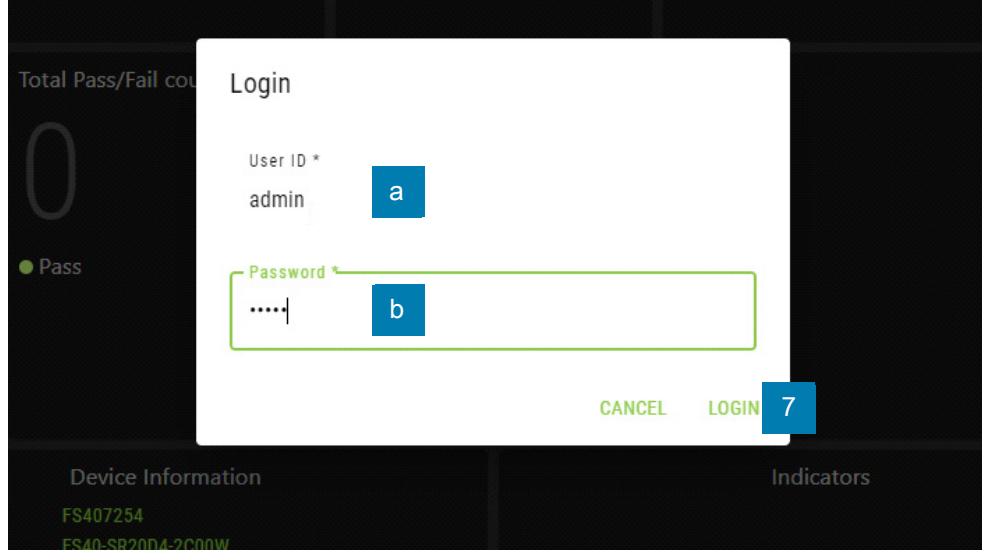

**8.** Click the Gear Icon.

#### **Figure 7** Gear Icon

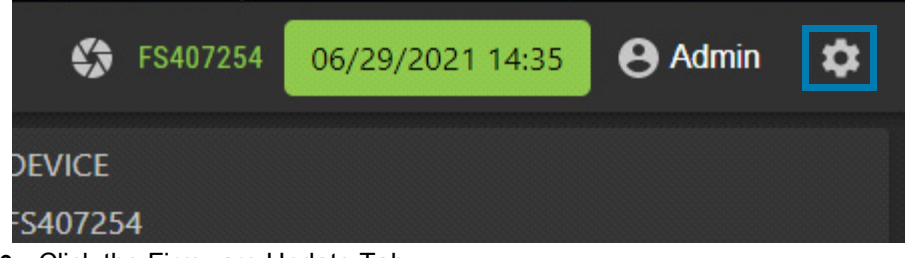

- **9.** Click the Firmware Update Tab.
- **10.** Click the Choose File button.

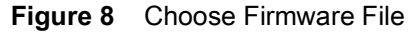

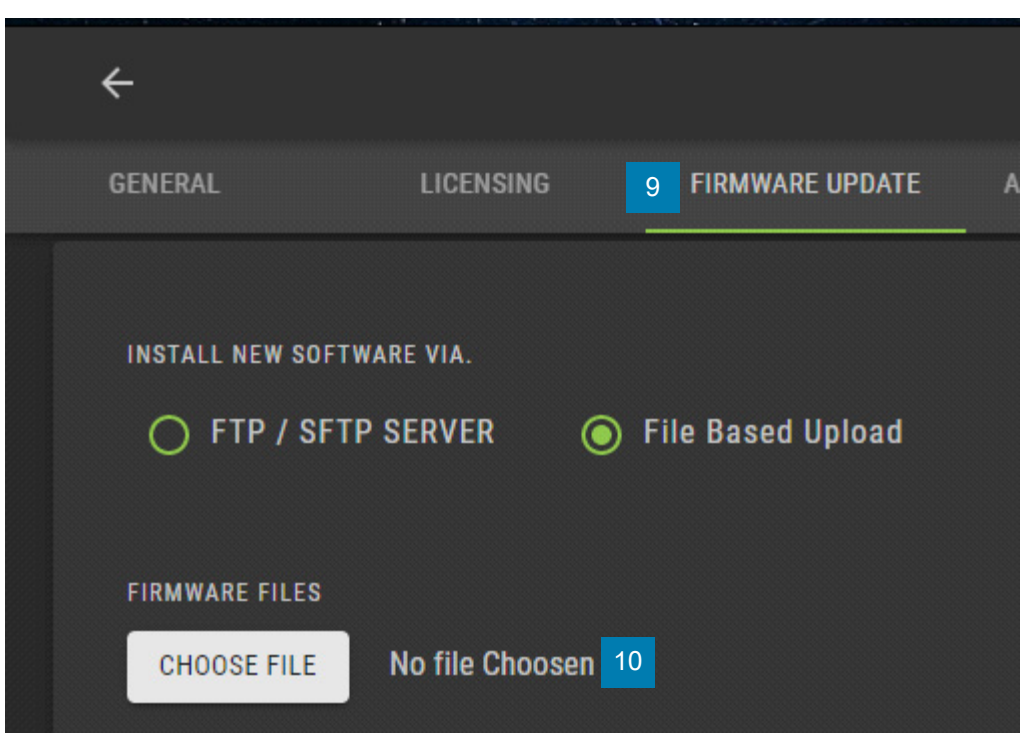

**11.** Navigate to the location of the file stored on the local PC and double-click to select the latest firmware file and click **Open**.

**Figure 9** Firmware File .scnplg2

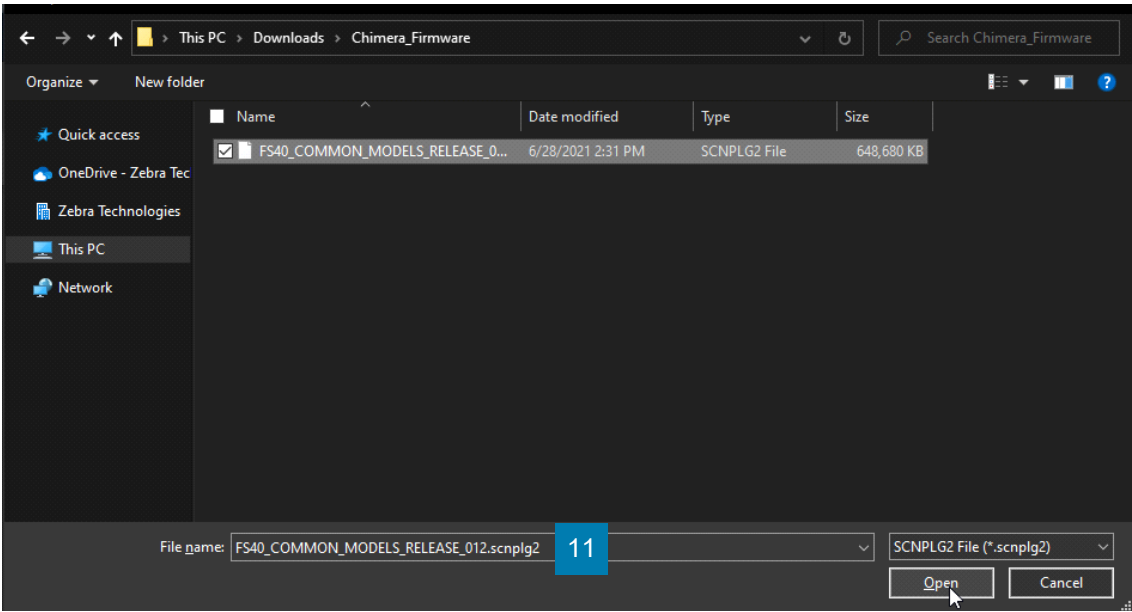

- **12.** Check the box for **Forced Update**.
- **13.** Click **Update**.

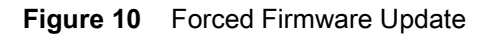

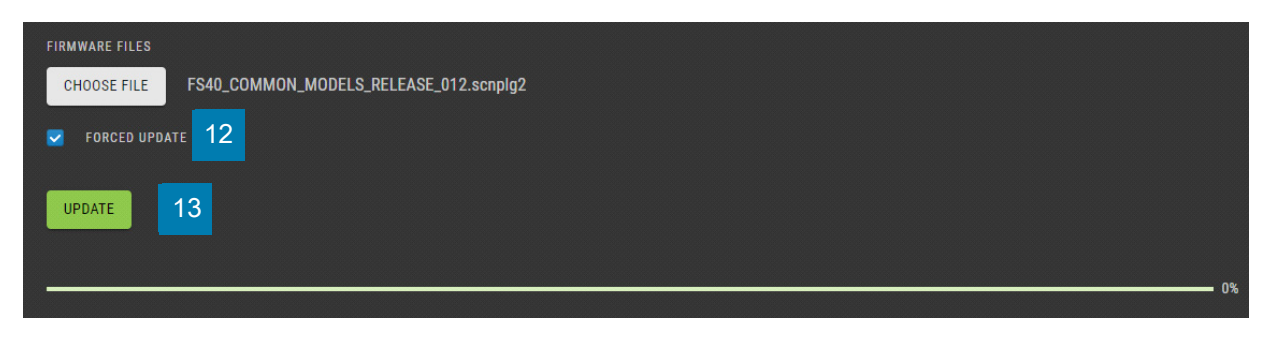

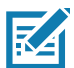

**NOTE:** Upload progress is shown on the screen when the file is uploaded and the device's 360° LED begins to blink red. Once complete, the device reboots.

**14.** Refresh the browser window and view the build number in the device information field to confirm that it updated from the previous version.

**Figure 11** Build Number

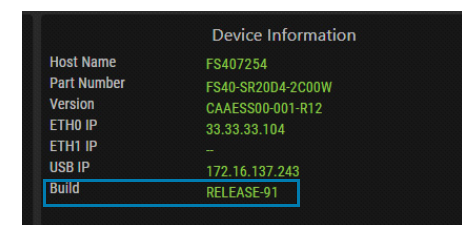

# **Performing a Factory Reset**

It is necessary to perform a factory reset on the device after installing a firmware update.

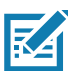

**NOTE:** A factory reset deletes all created Jobs on the camera. It is critical to save all Jobs and user-specific information prior to performing the factory reset.

- **1.** Click the **Operator** logo to launch the login window.
- **2.** Type the user ID (admin) in the **User ID** field
- **3.** Type the password (admin) in the **Password** field.
- **4.** Click **Login**.
- **5.** Click the gear icon.
- **6.** Click the **RESET ALL** button in the Factory Reset field.

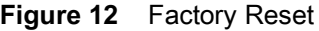

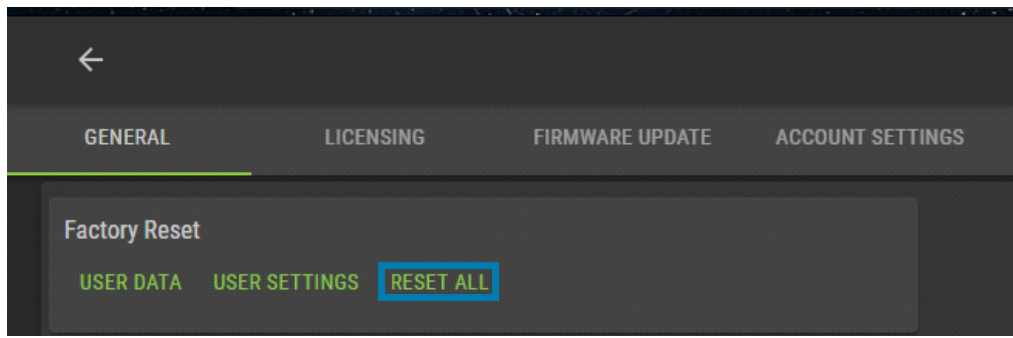

**7.** Wait for the device to reboot (approximately 45 seconds).

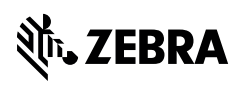

zebra.com